# 전자정부 표준프레임워크 MSA 템플릿 개발 환경 실습

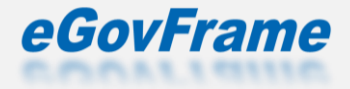

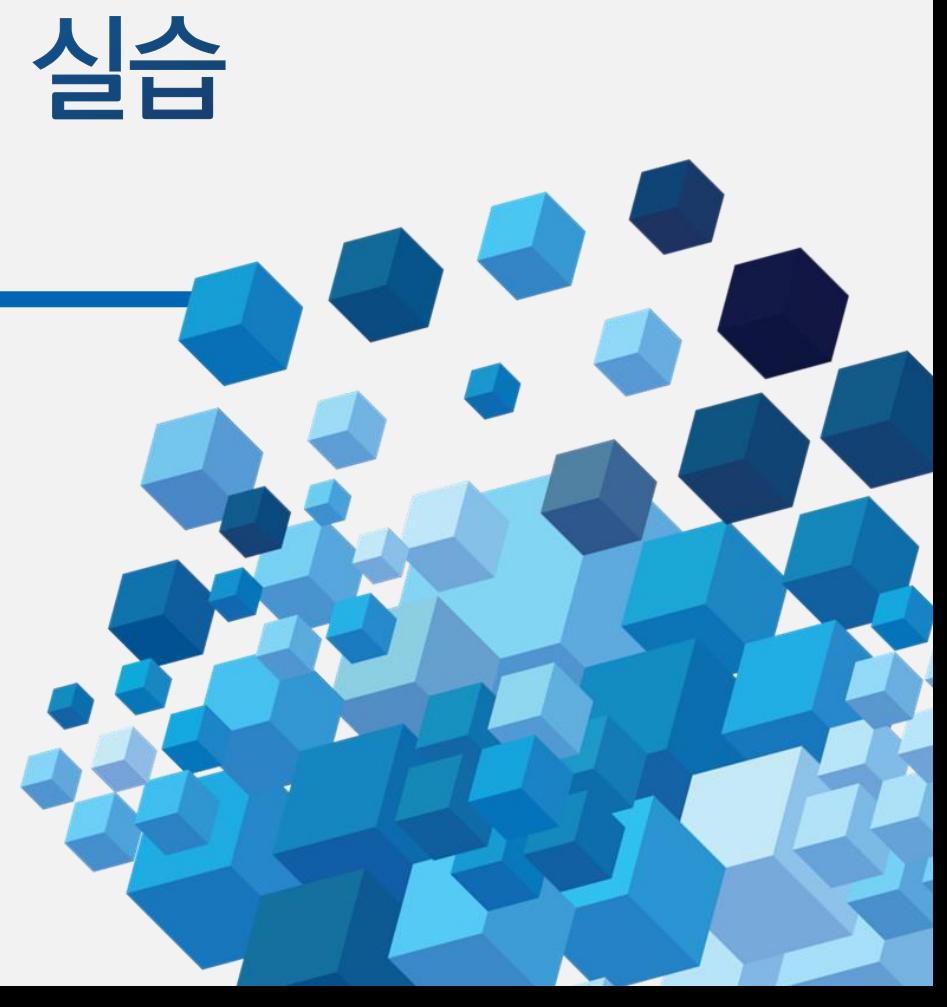

#### O (Windows) cmder - https://cmder.app

- 프로그램 다운로드 -"Download Full"(git 이 함께 설치됨)  $\textcircled{1}$
- 압축을 풀고"Cmder.exe"실행  $(2)$
- + 아이콘 클릭 > bash > bash 선택  $(3)$

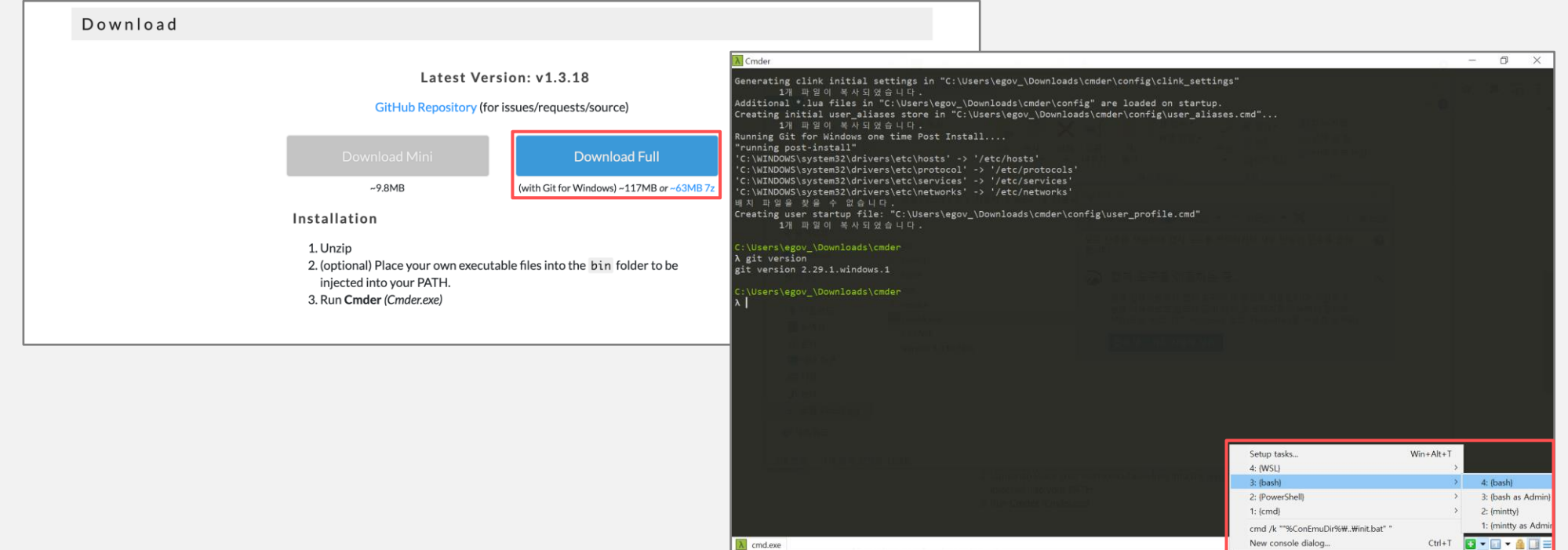

macOS

#### O (macOS) git - https://git-scm.com/downloads

- git-scm.com 에서 macOS 용 다운 받아 설치  $\left( 1\right)$
- 또는 brew install git 명령으로 설치  $(2)$

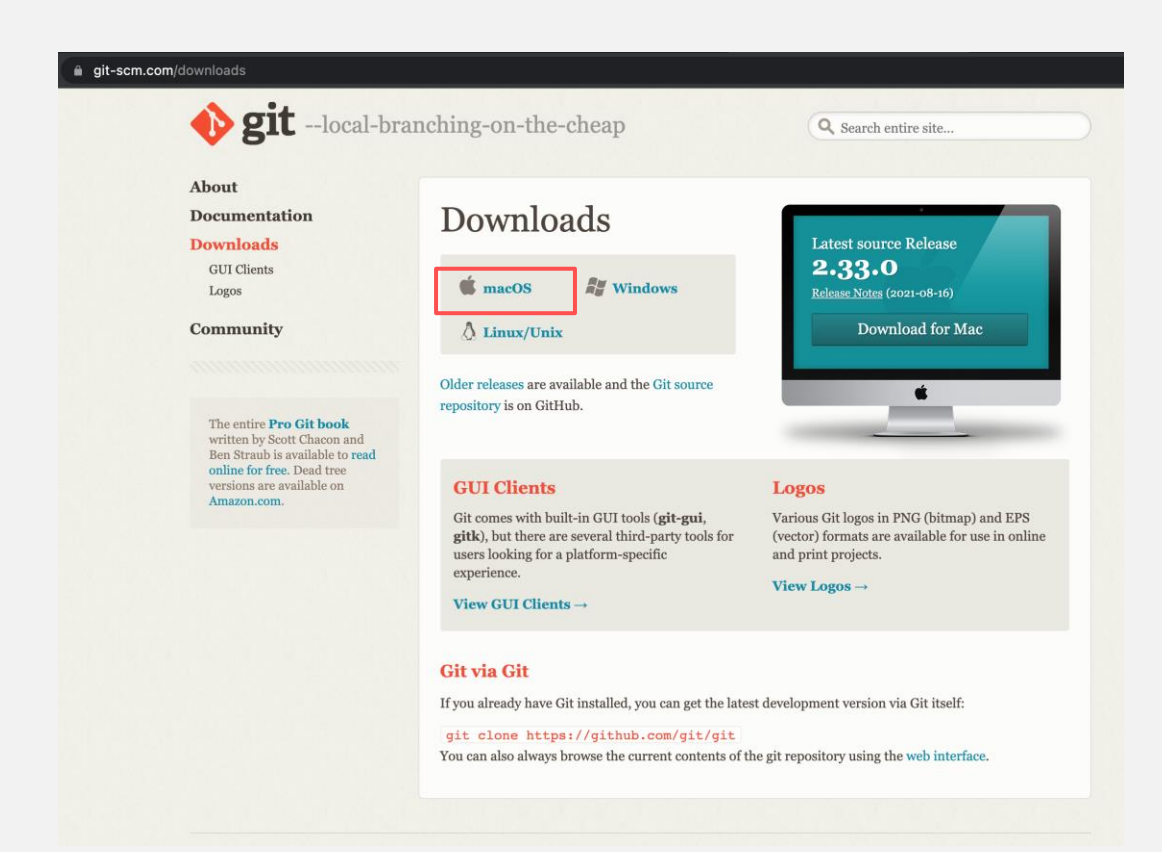

### ⊙ 실습 자료 다운로드

- cmder bash 창에서  $(1)$
- "git version"명령으로 git 이 설치되어 있는지 확인한다.  $(2)$
- "mkdir \${HOME}/workspace.edu"  $\circled{3}$
- "cd \${HOME}/workspace.edu"  $\circled{4}$
- "git clone https://github.com/eGovFramework/egovframe-msa-edu.git"  $\circled{5}$

MSA 템플릿 개발환경

#### Docker - https://docs.docker.com/get-docker/

Windows Home은 WSL2(Windows Subsystem for Linux 2) 설치하여 ubuntu 환경에서 진행(보  $\overline{Q}$ 

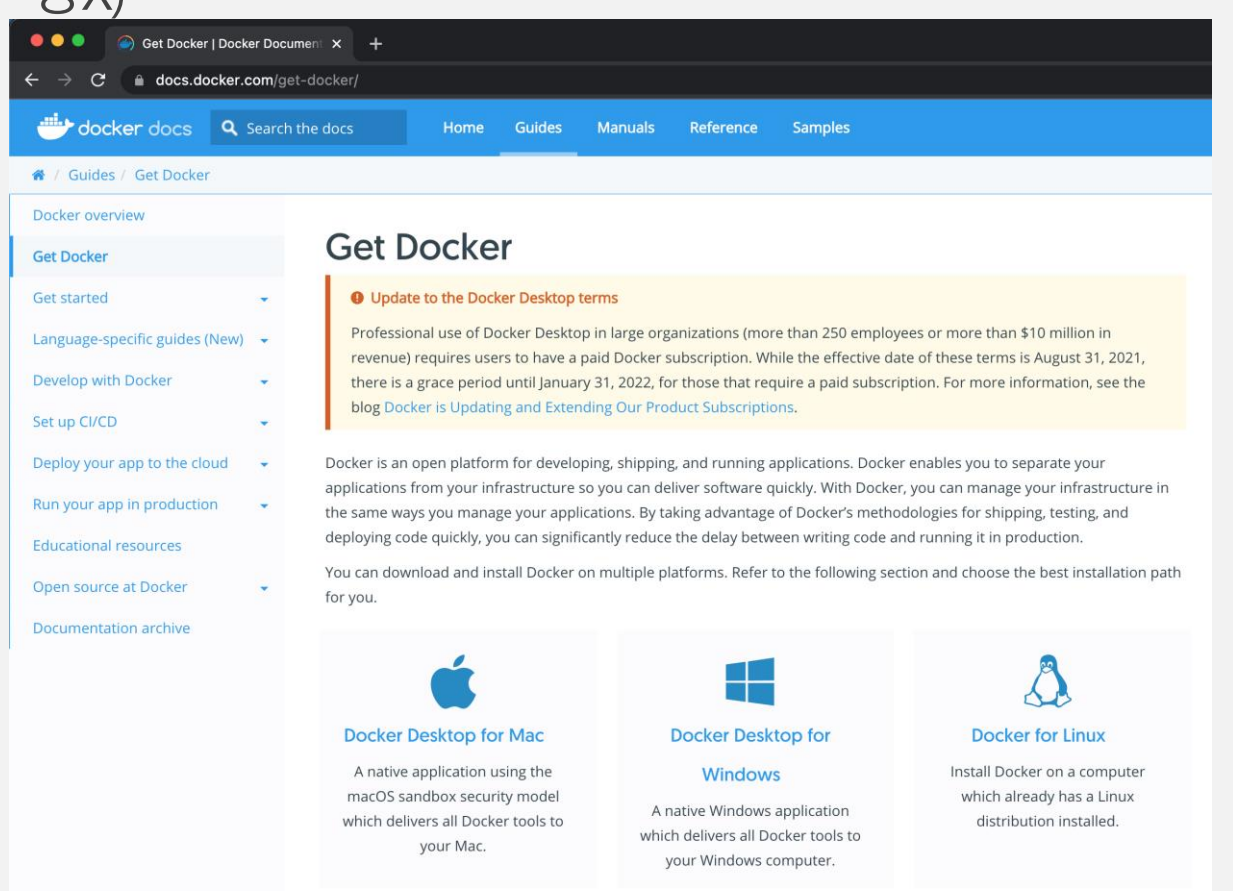

#### MSA 템플릿 개발환경

#### MySQL(docker-compose)

- cmder bash 창에서  $\textcircled{1}$
- 도커 네트워크 생성 후 docker-compose 파일이 있는 위치로 이동  $(2)$
- $\circled{3}$ "docker network create egov-network"
- "cd \${HOME}/workspace.edu/egovframe-msa-edu/docker-compose/mysql"  $\circled{4}$
- mysql 컨테이너 생성 및 확인(데이터베이스 생성 및 데이터는 자동 입력됨)  $\circled{5}$
- "docker-compose up -d"  $\circled{6}$
- "docker exec -it mysql bash"컨테이너 내부에 접속  $\circled{7}$
- "mysql-u msaportal-p"패스워드는 msaportal  $\circled{8}$
- "show databases;"로 msaportal, reservation 데이터베이스 생성 확인  $\circled{9}$
- "exit;"두 번 반복하여 컨테이너에서 나옴  $\circled{10}$

### ◎ MySQL 설치 및 데이터 생성(Docker 미사용시)

- $\mathcal{L}$ cd /c/eGovFrame-4.1.0/bin/mysql-5.7.32-winx64/bin
- 해당 경로에 MySql 이 없을 경우 https://downloads.mysql.com/archives/community/ 에서  $(2)$ 'mysql-5.7.35-winx64.zip'파일을 다운로드 한 후 c 드라이브에 압축을 풉니다.
- cd /c/mysql-5.7.35-winx64/bin  $\circled{3}$
- ./mysqld --initialize-insecure  $\circled{4}$
- $(5)$ ./mysqld -install
- $\circled{6}$ net start mysql
- ./mysql -u root -p  $(7)$
- $(8)$ create database msaportal;
- $\circled{9}$ create database reservation;
- $\circled{10}$ create user 'msaportal' identified by 'msaportal';
- $(1)$ grant all privileges on msaportal.\* to msaportal;
- $(12)$ grant all privileges on reservation.\* to msaportal;
- $(13)$ exit

### ◎ MySQL 설치 및 데이터 생성(Docker 미사용시)

- $\circled{1}$ "/mysql -u msaportal -p msaportal < \${HOME}/workspace.edu/egovframe-msa-edu/dockercompose/mysql/msaportal.sql"
- "/mysql -u msaportal -p reservation < \${HOME}/workspace.edu/egovframe-msa-edu/docker- $(2)$ compose/mysql/reservation.sql"

### RabbitMQ(docker run)

- cmder bash 창에서 RabbitMQ 컨테이너 실행  $\textcircled{1}$
- "docker run -d -e TZ=Asia/Seoul --name rabbitmq -p 5672:5672 -p  $(2)$ 15672:15672 rabbitmq:management"
- "http://localhost:15672" 접속  $\circled{3}$
- "Username: guest, Password: guest"로그인  $\bigcirc$

MSA 템플릿 개발환경

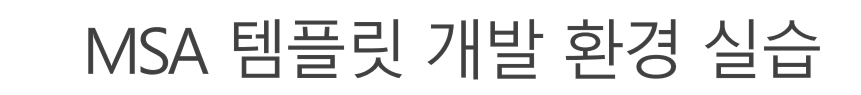

#### ● RabbitMQ(Docker 미 사용시 설치하기)

© https://www.rabbitmq.com/install-windows.html

**Direct Downloads** 

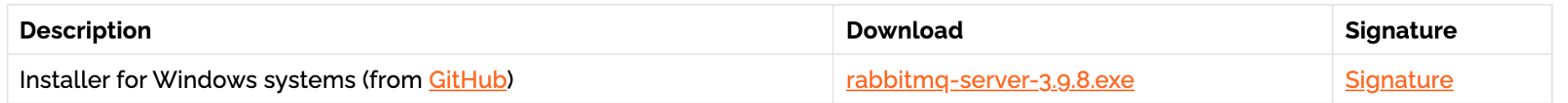

- RabbitMQ 설치 시 erlang 설치 안내가 나오면 "Windows 64-bit Bianay File"을  $\textcircled{1}$ 설치한다.
- RabbitMQ 설치 완료 후 RabbitMQ Command Prompt 창에서  $(2)$
- "rabbitmq-plugins enable rabbitmq\_management"로 관리 기능을 활성화.  $\circled{3}$

## docker Zipkin(docker run)

- cmder bash 창에서 Zipkin 컨테이너 실행  $\bigcirc$
- "docker run --name zipkin -d -p 9411:9411 -e TZ=Asia/Seoul  $\circled{2}$ openzipkin/zipkin"
- "http://localhost:9411" 접속  $\circled{3}$

MSA 템플릿 개발환경

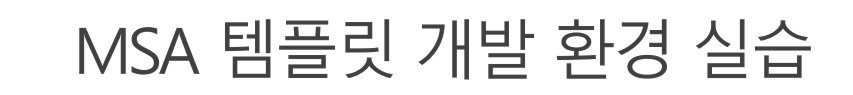

### ⊙ Zipkin(Docker 미 사용시 설치하기)

© https://zipkin.io/pages/quickstart

#### Java

If you have Java 8 or higher installed, the quickest way to get started is to fetch the latest release as a self-contained executable jar:

curl -sSL https://zipkin.io/quickstart.sh | bash -s java -jar zipkin.jar

- cmder bash 창에서 다운 받은 위치로 이동 후  $\mathcal{L}$
- "java -jar zipkin-server-2.23.4-exec.jar"명령 실행  $\circled{2}$